Guía de usuario para ciudadanos

**Cómo descargar certificaciones catastrales, de inscripción y recibo plusvalía en Catastro en Línea.** www.catastrobogota.gov.co

https://catastroenlinea.catastrobogota.gov.co/

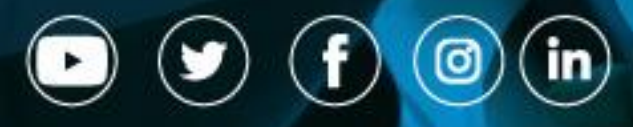

CatastroBogotá

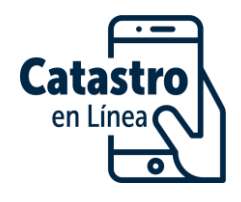

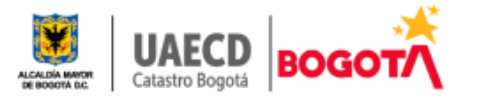

# Tabla de contenido

- 1. Descarga certificaciones Catastrales
- 2. Descarga certificaciones de Inscripción
- 3. Recibo Plusvalía.

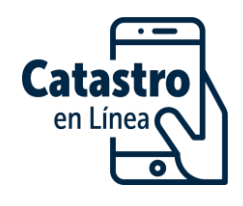

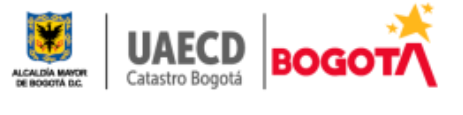

### **1. DESCARGAR CERTIFICADO CATASTRAL**

Una vez inicie sesión con el usuario y clave remitida al correo electrónico, en el menú izquierdo la opción "Mis Predios" ubique el cursor en el predio de interés, luego dé

clic en el botón "Certificado Catastral" . El sistema le generará, en una nueva ventana, la certificación en formato .PDF, ubíquelo en la barra inferior de su computador o dispositivo móvil.

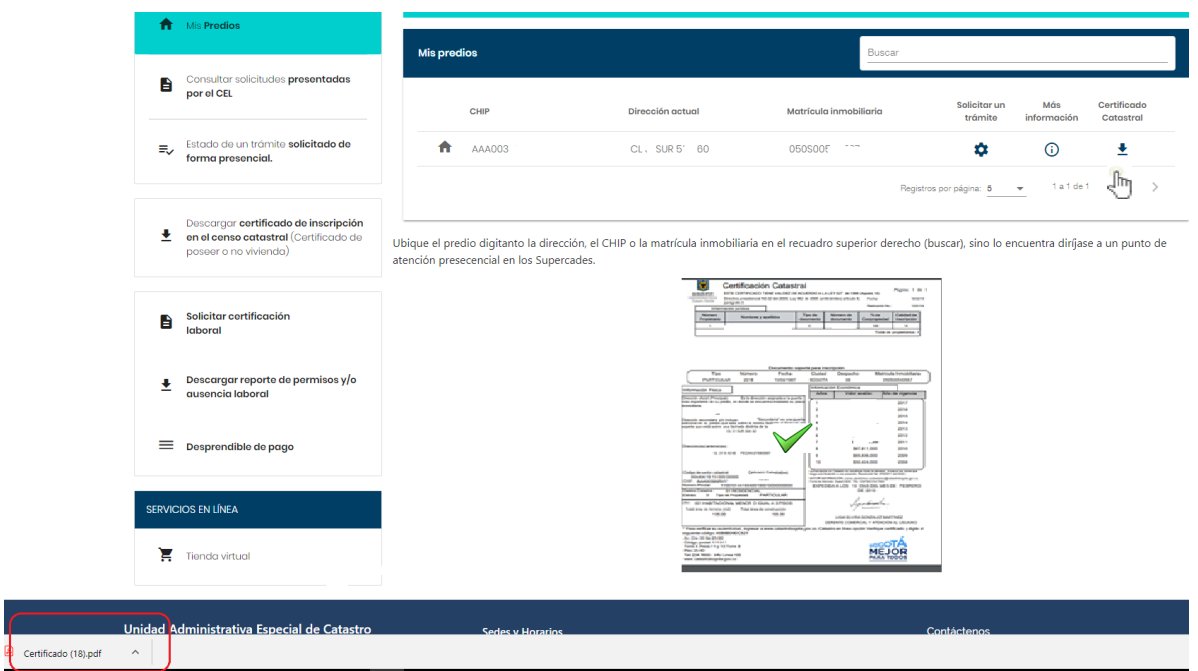

## **2 DESCARGAR CERTIFICACIÓN DE INSCRIPCION EN EL CENSO PREDIAL**

Podrá obtener la certificación de Inscripción en el Censo predial, en la cual se le informa cuántos y cuáles predios se encuentran inscritos en la base predial catastral.

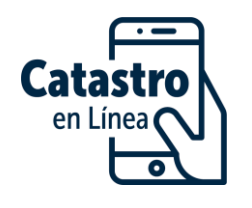

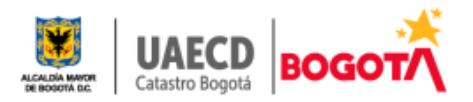

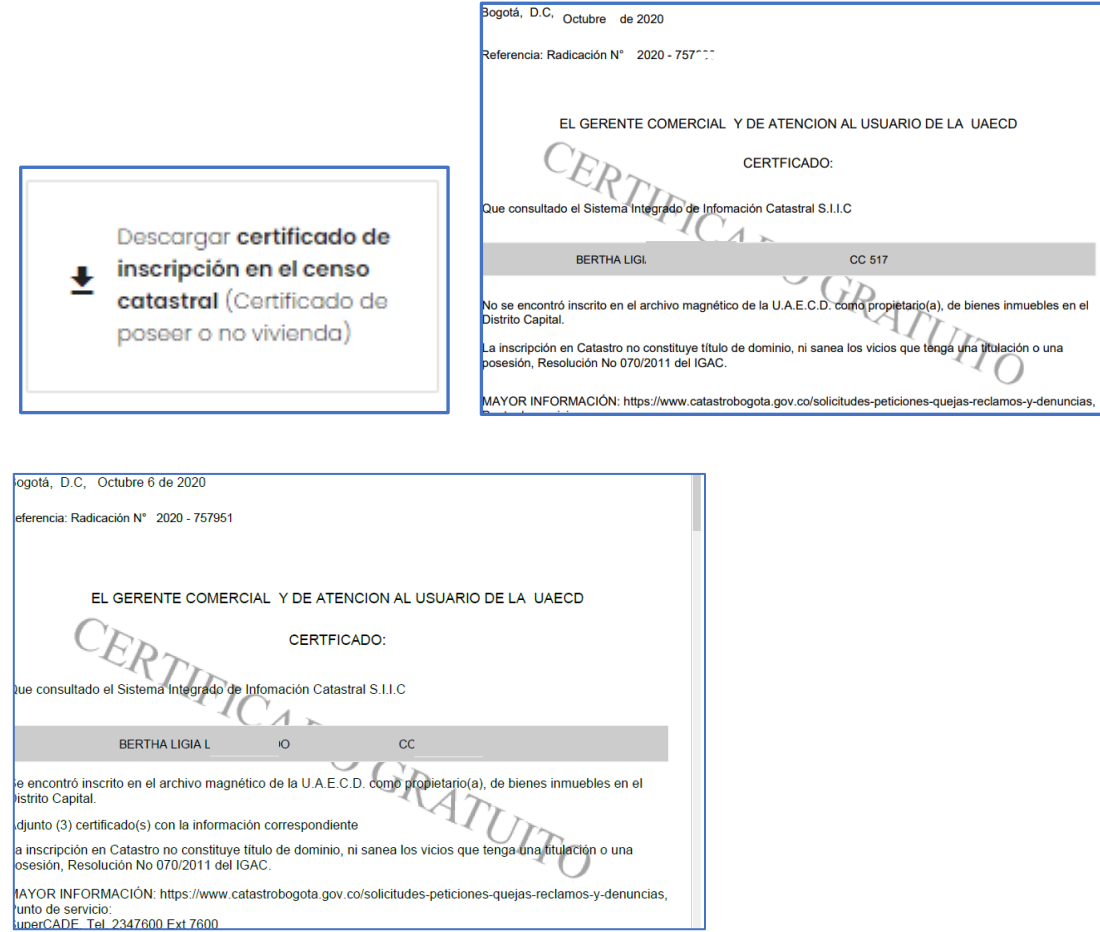

## **3 RECIBO DE PLUSVALIA.**

El efecto Plusvalía es el mayor valor que adquiere el terreno de los predios como consecuencia de una acción urbanística que permite un mayor y mejor aprovechamiento del suelo, sin que en dicho incremento haya un esfuerzo del propietario

Una vez ha iniciado sesión, ubique en el menú izquierdo ¨ generar recibo plusvalía¨, el sistema le mostrará al lado derecho lista de predios, ubíquese en el de interés y de clic en la lupa, el sistema realizará la búsqueda.

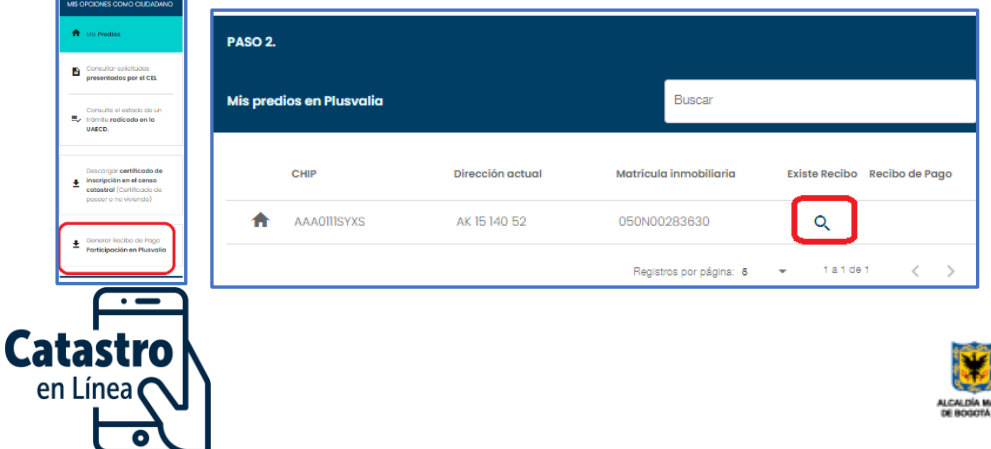

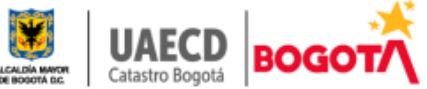

#### Si existe un recibo, se habilitará en la columna ¨Recibo de Pago´

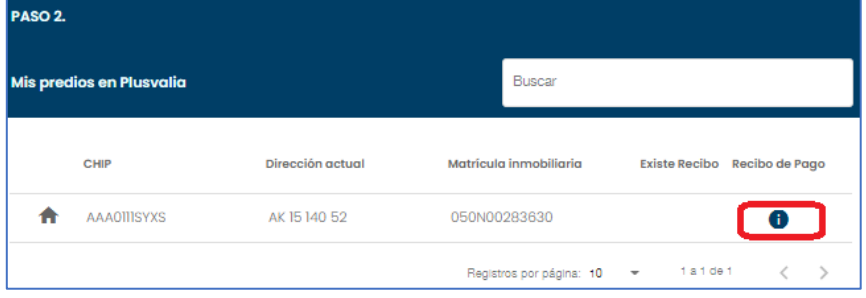

En el momento de dar clic el sistema le mostrará un mensaje informado los casos en que no se paga plusvalía. De igual forma, le habilita el botón de descarga

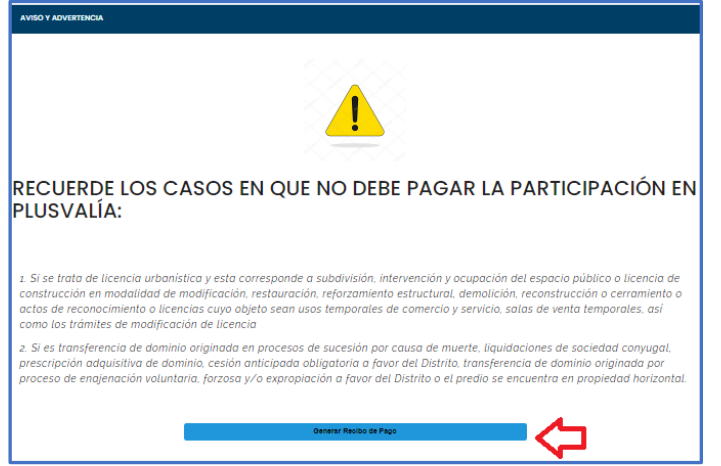

Si al dar **generar el sistema** no descarga el recibo, se habilitará la solicitud para que la presente ante la entidad. Diligencie y finalice dando enviar. Una vez la entidad verifique y gestione, se dará respuesta a la dirección de contacto (correo electrónico o dirección correspondencia) indicado en la solicitud

Formulario para diligenciar ubíquese en ¨Otros Trámites¨ luego ¨Recibo de pago participación en plusvalía¨.

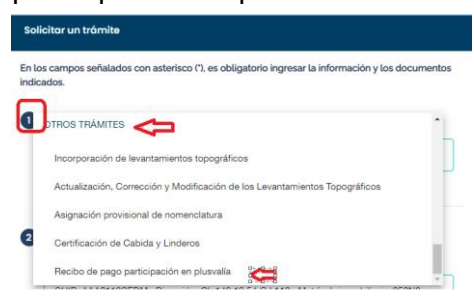

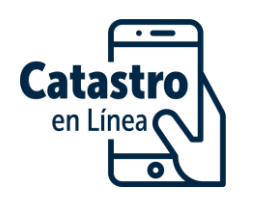

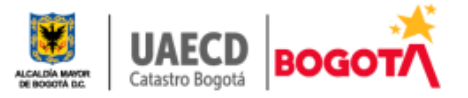

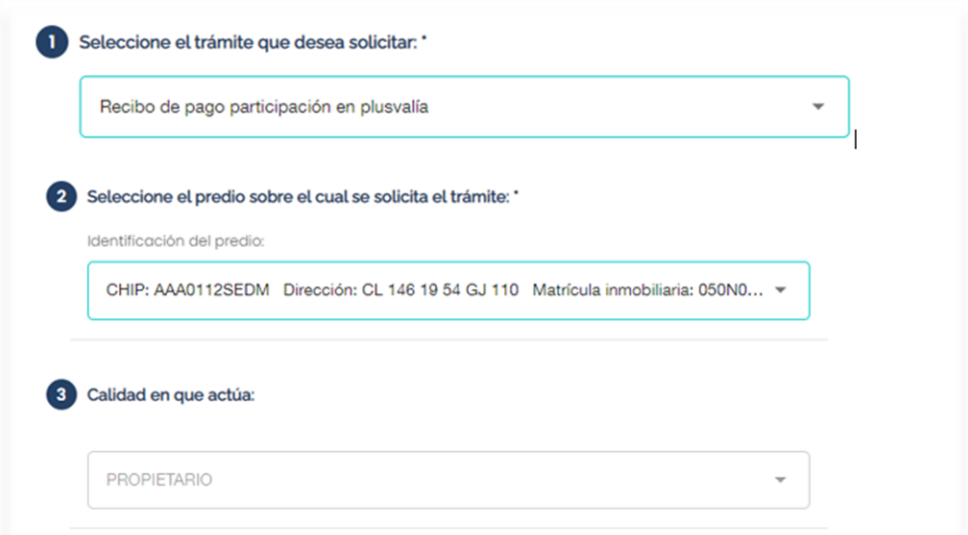

Diligenciar la información del formulario y adjuntar documentos requisito.

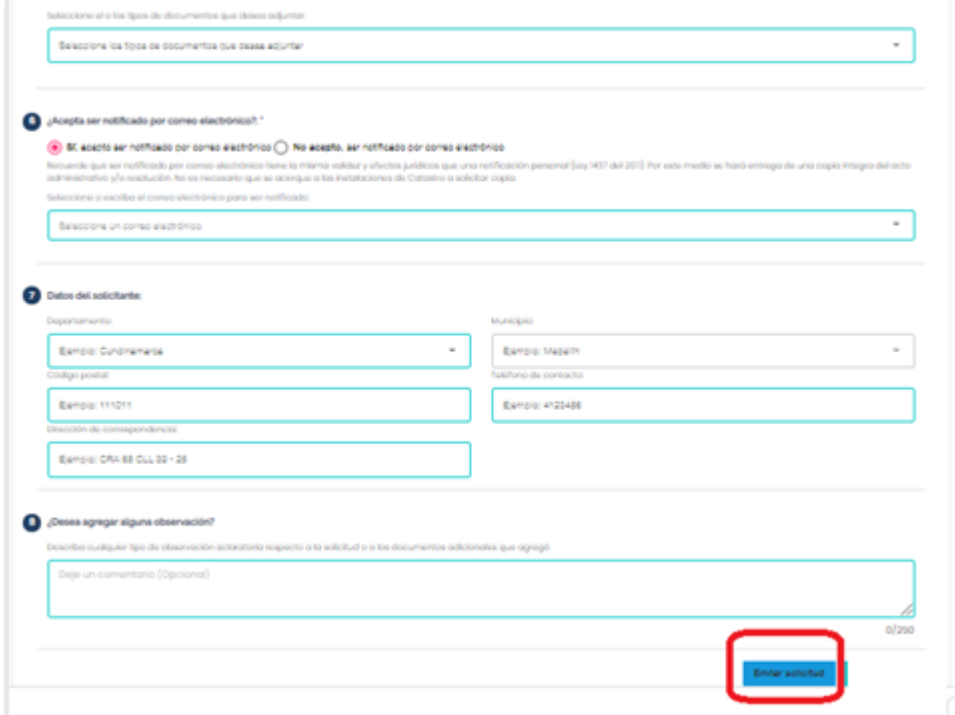

Finalice dando clic en el botón enviar solicitud .

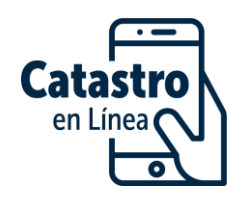

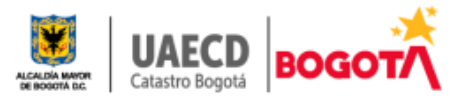